# **TEKTRAMA**

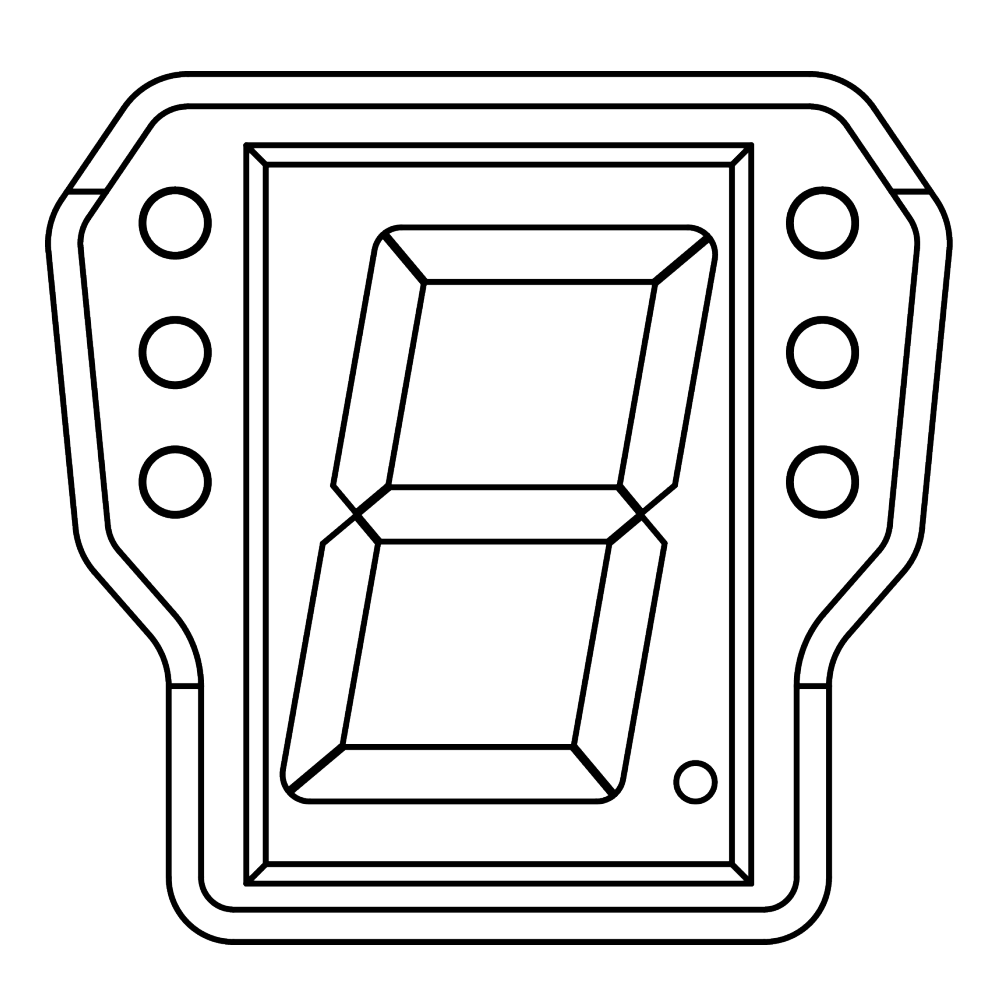

# **SHIFTMASTER PRO User Manual**

**User Manual Version 1.1**

# **Contents**

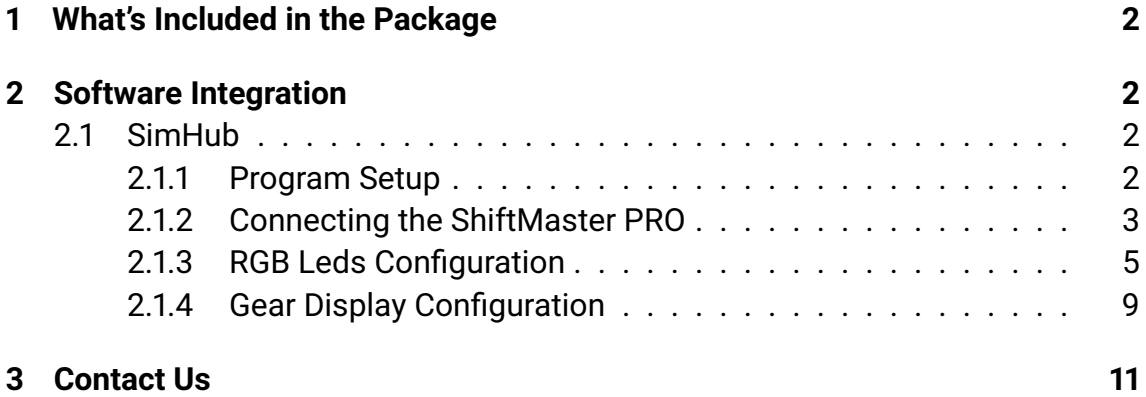

# <span id="page-2-0"></span>**1 What's Included in the Package**

- **1x** ShiftMaster PRO
- **1x** Type-C Cable
- Mounting Hardware:
	- **– 2x** M4 16mm bolts
	- **– 1x** Double Arm Mount
	- **– 2x** Single Arm Mount

### <span id="page-2-1"></span>**2 Software Integration**

### <span id="page-2-2"></span>**2.1 SimHub**

#### <span id="page-2-3"></span>**2.1.1 Program Setup**

To get your ShiftMaster PRO device working, **you need to download the SimHub program onto your computer from the official website.**

During SimHub installation, you might need to install **additional drivers**. It's crucial for smooth operation, so be sure to do so if prompted.

*[Click here for the official SimHub page.](https://www.simhubdash.com/)*

If you've already got it, **make sure it's the latest version.** If not, be sure to **update it to ensure compatibility.**

You can check the SimHub version in the bottom left corner

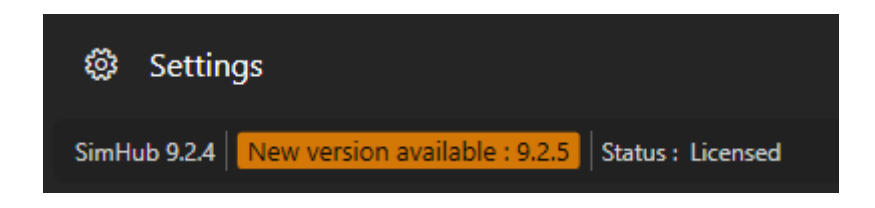

**When in-game, make sure SimHub is properly connected to telemetry by looking at the SimHub "dashboard" tab.**

#### <span id="page-3-0"></span>**2.1.2 Connecting the ShiftMaster PRO**

Now that you've downloaded and correctly Installed **SimHub**, it's time to connect the product.

The ShiftMaster Pro is basically **plug and play**, but needs some little things to be able to work properly.

1. Begin by opening Simhub and navigating to the "**Arduino**" Tab.

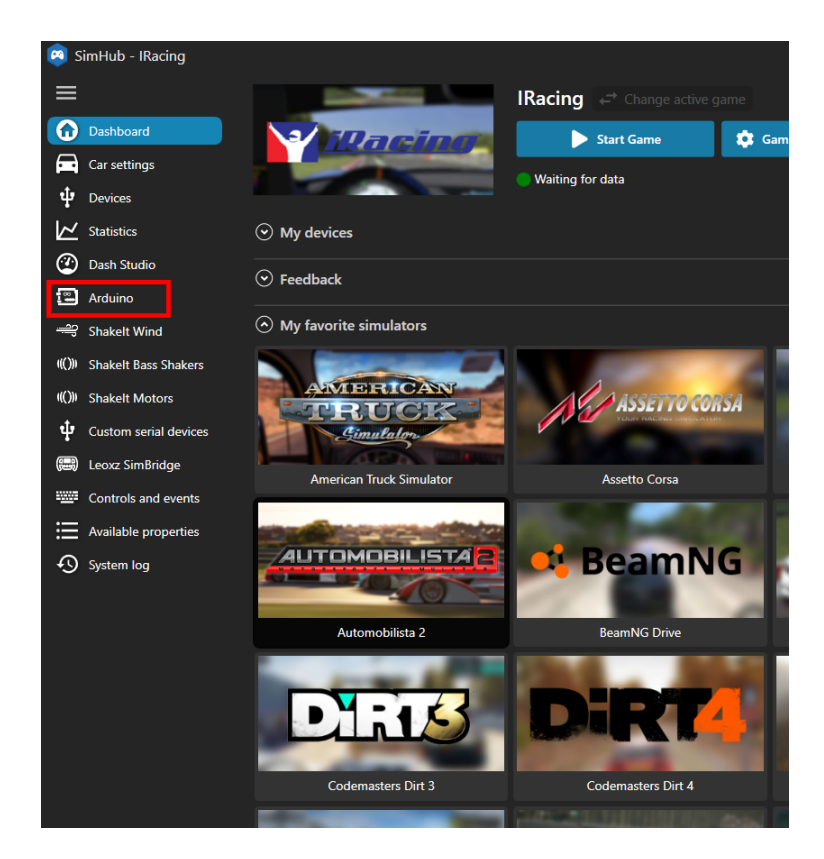

2. Next, locate and click on the "**My Hardware**" subsection within the Arduino Tab.

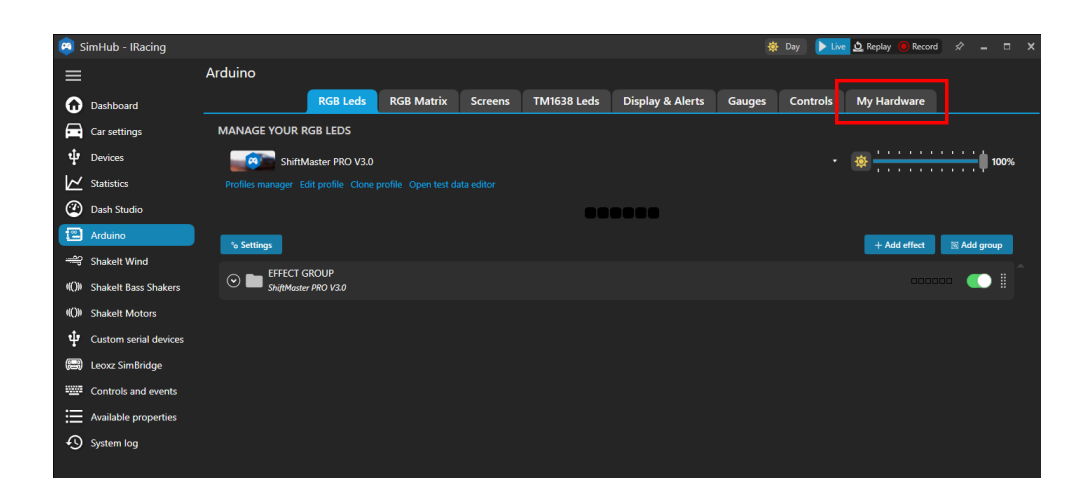

3. Ensure to activate the "Multiple Arduino" option to enable compatibility with your ShiftMaster PRO.

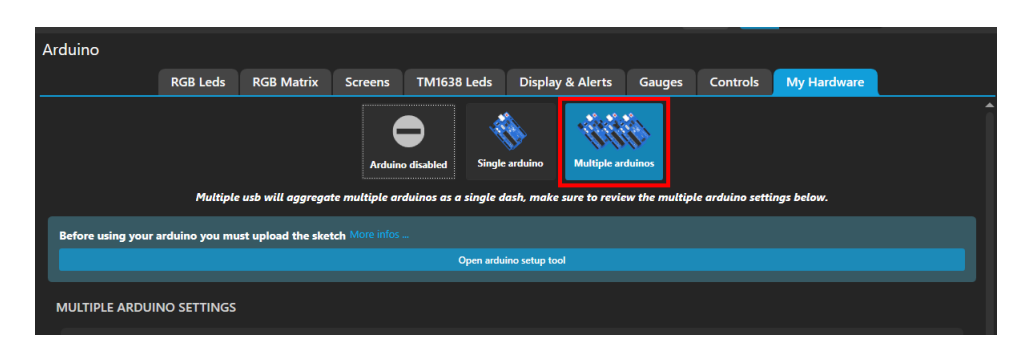

4. Double-check to ensure that all serial ports are enabled for device discovery.

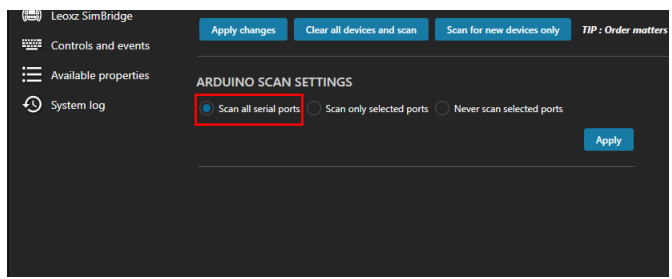

- 5. Now, proceed to connect your ShiftMaster PRO to your computer.
- 6. Upon successful connection, the ShiftMaster PRO should automatically appear in the Simhub interface and display as "Connected."

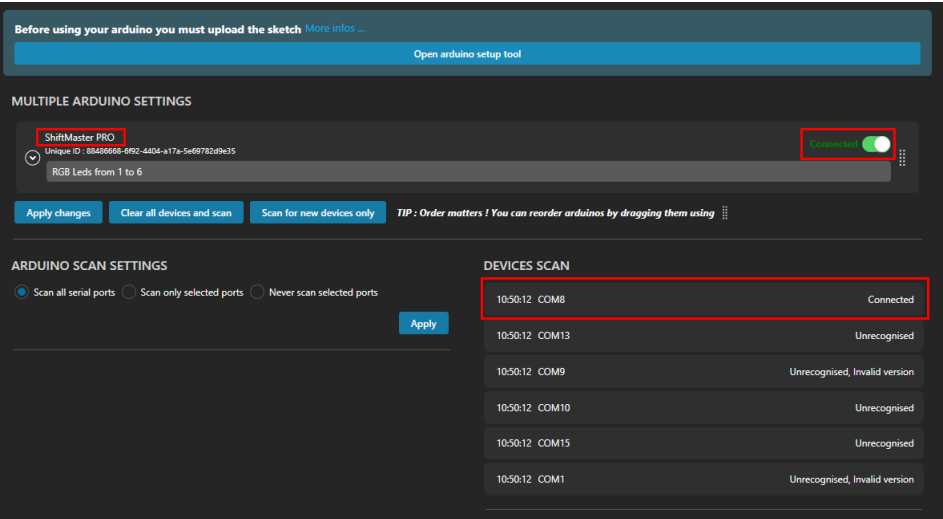

*In case you're using a USB Hub and encounter recognition issues, try connecting the device directly to your computer's USB port instead of the hub.*

Now your device is correctly connected, a little configuration is required for the LEDs and gear display to make the most of it.

### <span id="page-5-0"></span>**2.1.3 RGB Leds Configuration**

RGB LEDs can prove extremely useful in racing and can be customized in every way possible. To help you get a great experience with ShiftMaster PRO right out of the box, **we've created an LED profile that already has everything configured for you.**

1. Please pay close attention to the arrangement of your Arduinos and their respective LEDs, noting that the ShiftMaster PRO features a total of six RGB LEDs (For example, RGB LEDs numbered from 1 to 6).

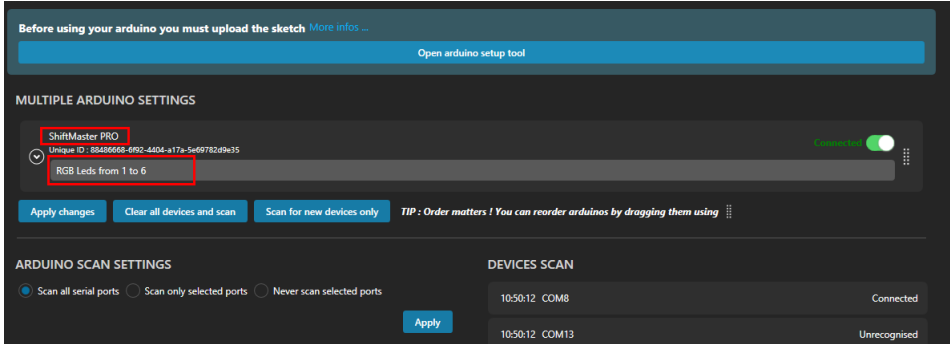

2. Navigate to "RGB LEDs" in the Arduino tab.

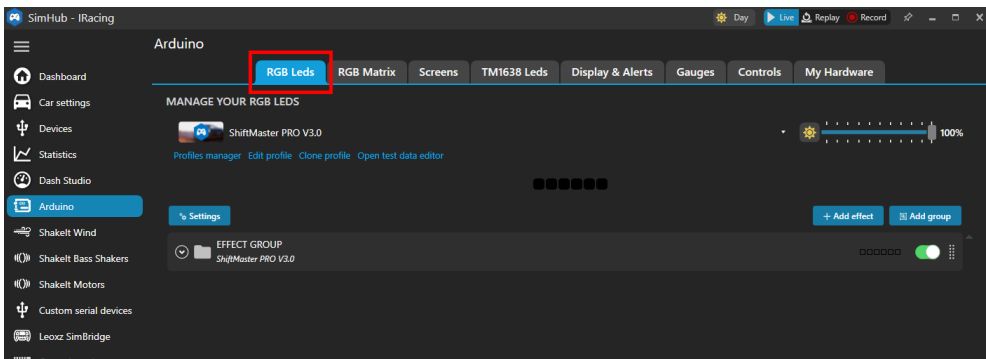

3. Click on "Profile Manager" and then on "Import Profile".

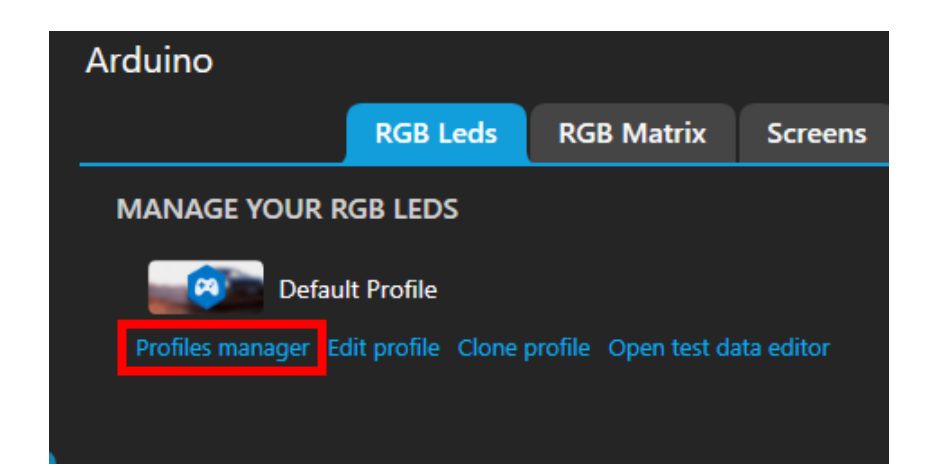

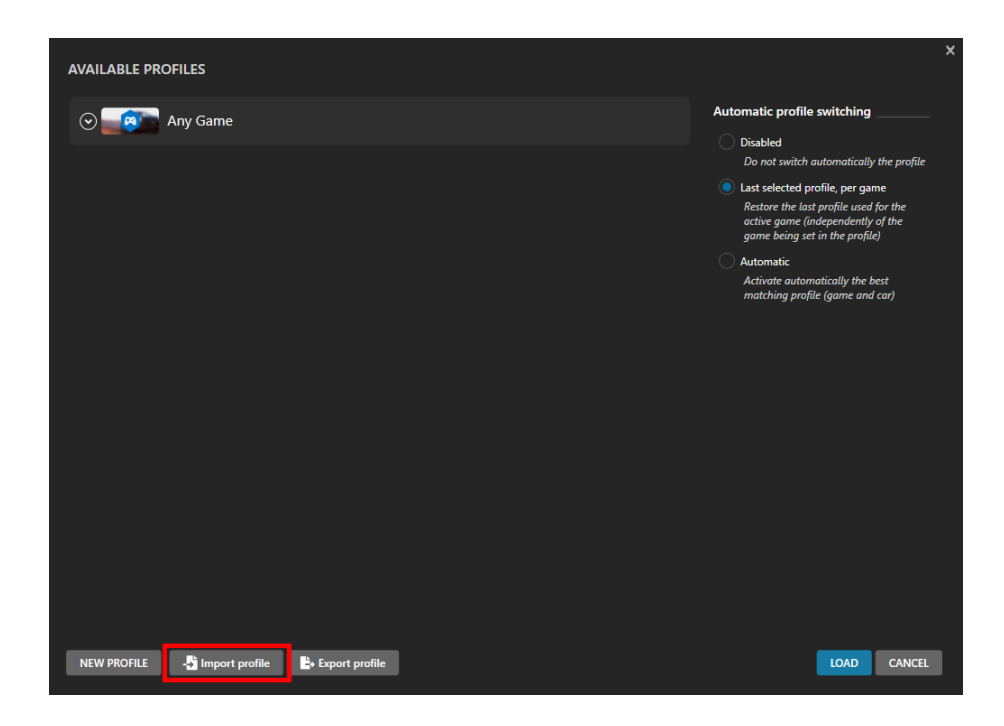

- 4. Import the provided ShiftMaster PRO LED profile.
	- (a) Select the file provided that contains your LED profile and click "Open".
	- (b) Your led profile should have been imported

*If you have not yet downloaded the Leds Profile, you can download it by clicking [HERE](https://tektrama.com/pages/downloads).*

5. Set the "Start position" in the "Effect Group" folder as the first led of the ShiftMaster PRO in the My hardware section

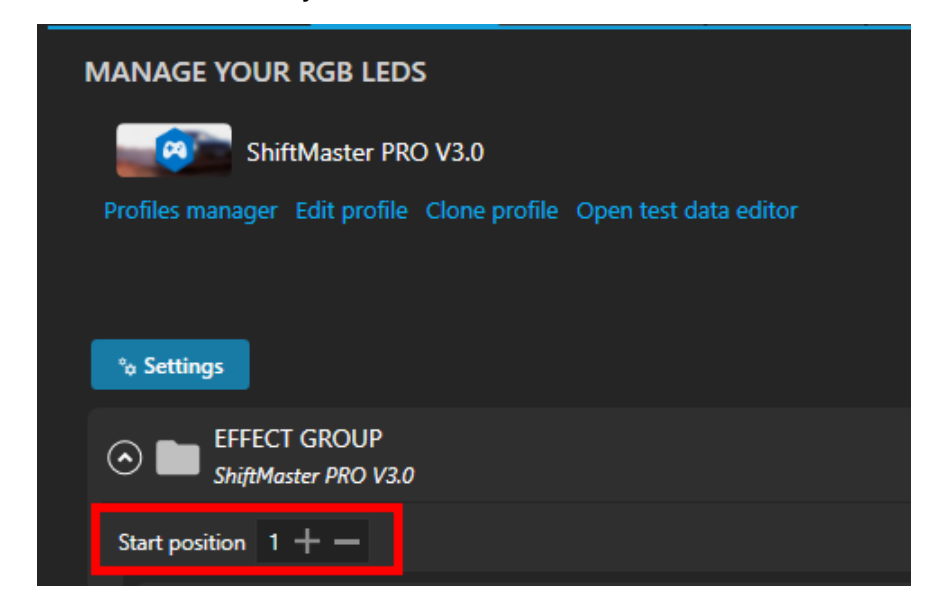

6. Enable/disable led animation as needed.

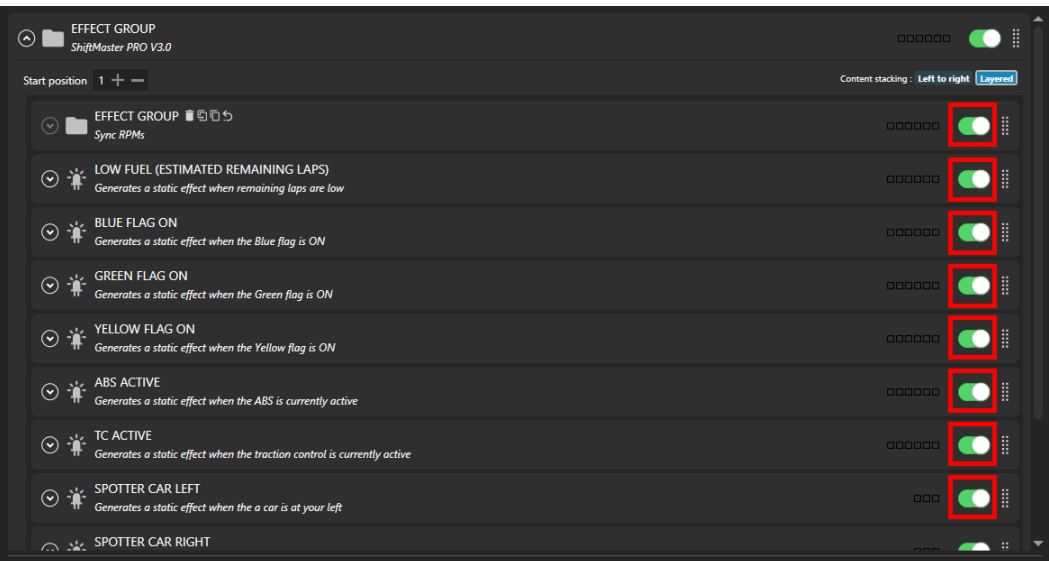

7. If you want, you can customize Leds animations. Do it with caution as order matters, the bottom ones overrides the top ones.

8. Test LEDs with SimHub's tester to ensure consistency, check that what you see on SimHub is the same as in your ShiftMaster PRO

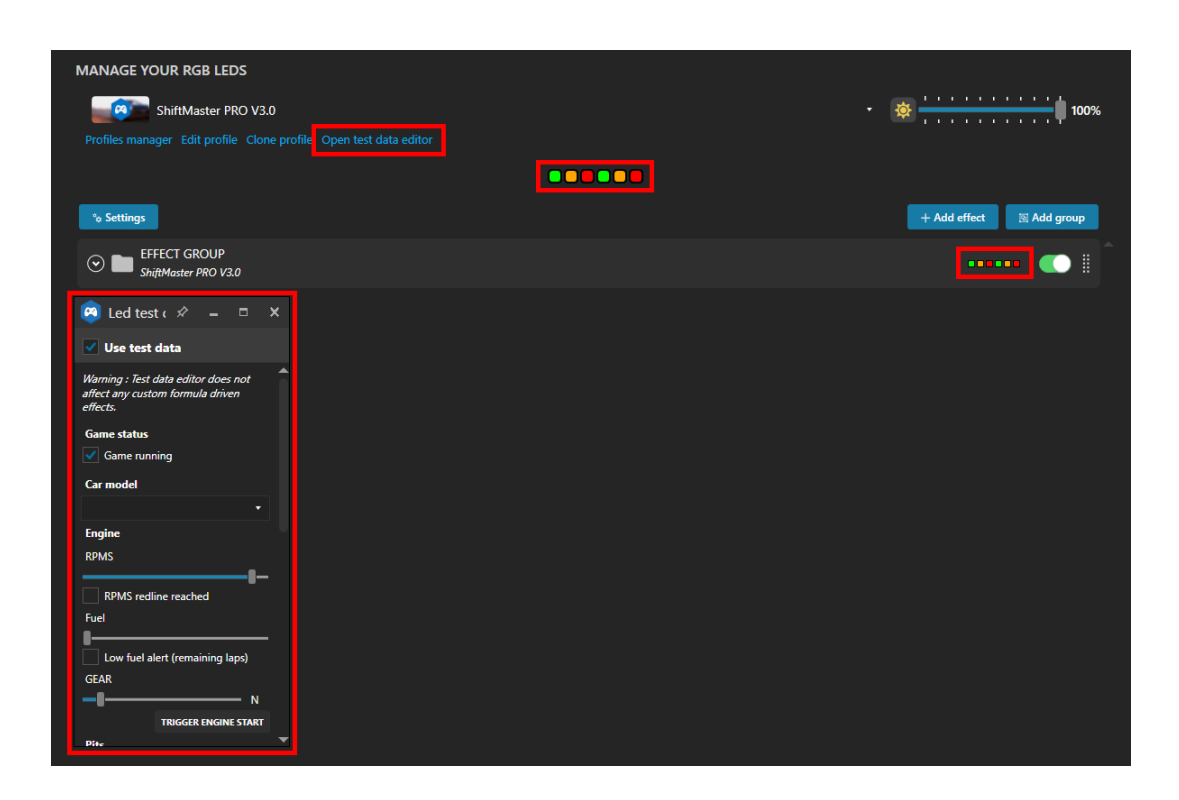

# **Now your leds are ready!**

### <span id="page-9-0"></span>**2.1.4 Gear Display Configuration**

Once the product has been connected, the gear display system is ready for operation, **No configuration is required.**

You can **customize** the blinking behavior of the gear display. **By default, the gear display blinks when you reach your car's redline.**

You can **turn off**this animation to prevent the gear display from blinking by following these steps:

1. Begin by opening Simhub and navigating to the "**Arduino**" Tab.

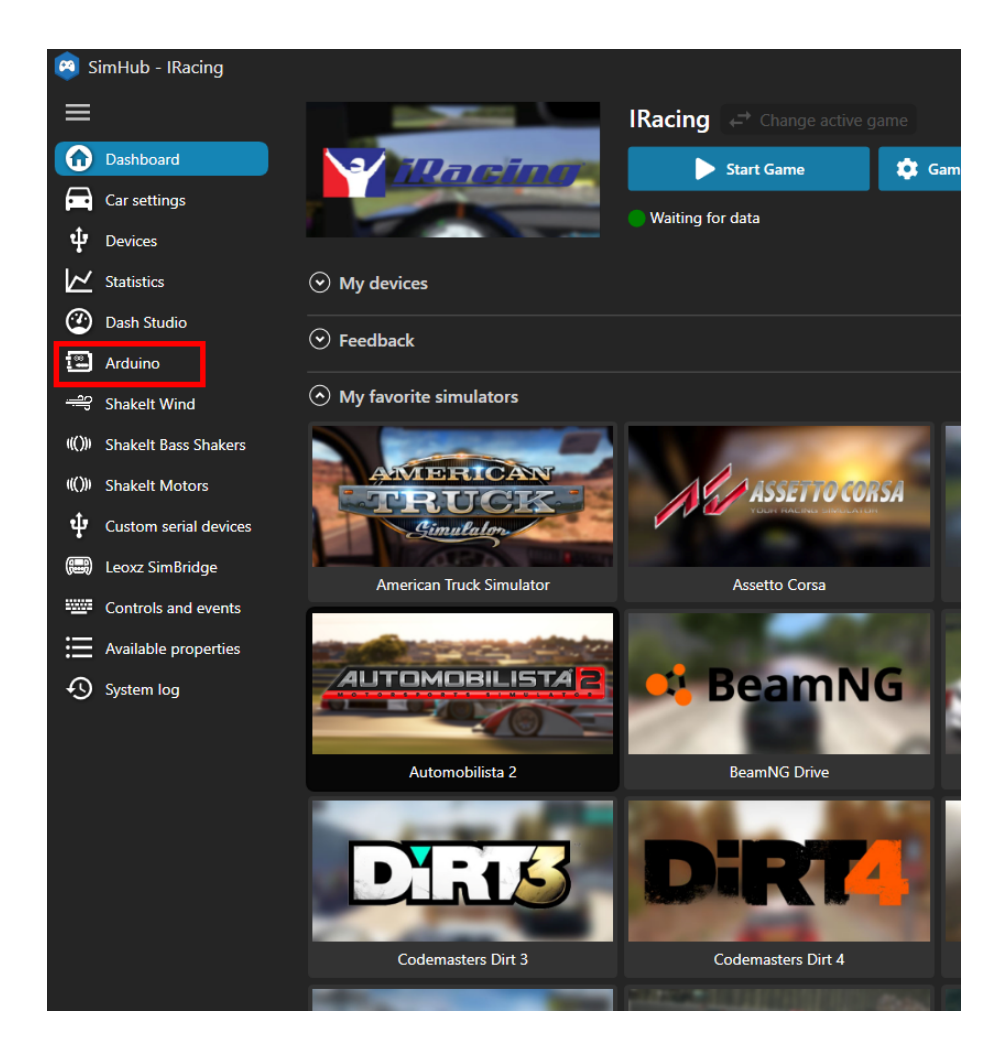

2. Next, locate and click on the "**Display & Alert**" subsection within the Arduino Tab.

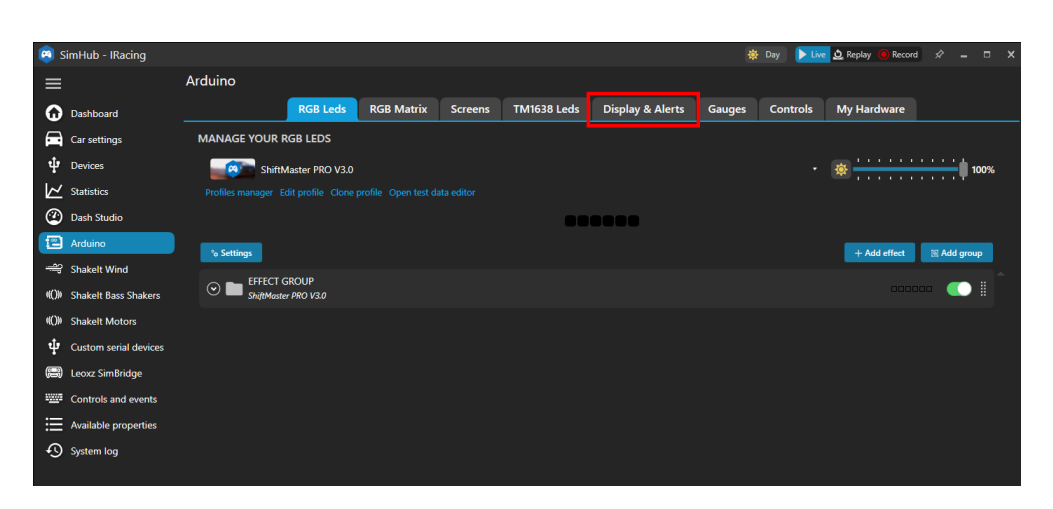

3. Uncheck the box marked in red.

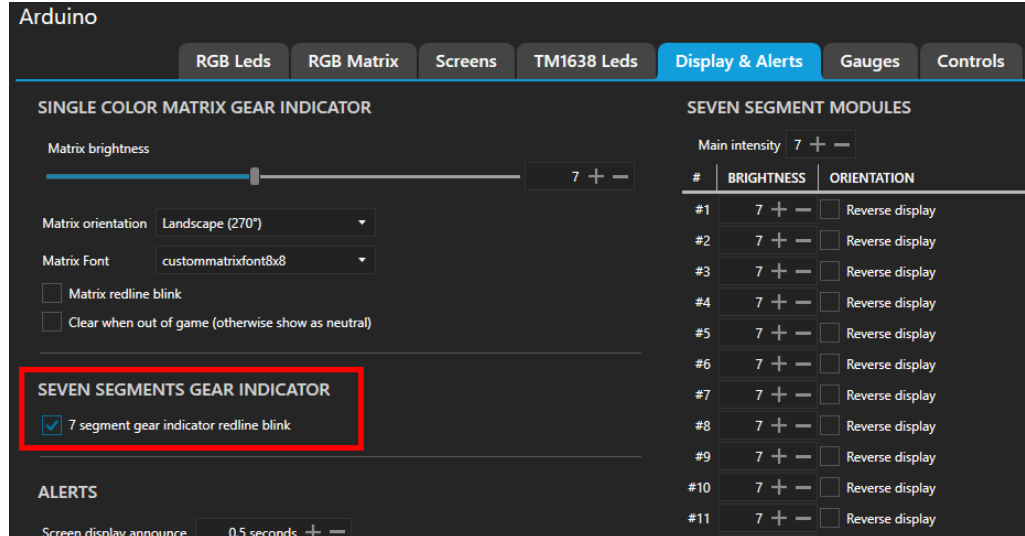

Now the gear display will stop blinking when you reach the redline.

# **IMPORTANT NOTE:**

The gear display turns on automatically when you start driving your car after starting the game.

### **Please be aware that the gear display will NOT turn on when using the SimHub tester or something similar; it will only activate while being actively in-game.**

# <span id="page-11-0"></span>**3 Contact Us**

### **Thank you for choosing TekTrama!**

We hope your new device greatly improves your simracing experience!

We have tried to put everything important in this user manual and hope that it has been useful.

**Every single product is manually tested before shipping**, but if for some reason you encounter problems installing the product after following the guidelines, don't worry! **Contact us whenever you want.**

Your satisfaction is our top priority and we are here to help you further.

# **GET IN TOUCH**

Instagram Page: **[Link](https://www.instagram.com/tektrama/)** Official Community Discord: **[Invite Link](https://discord.gg/rTqXunheZb)** Email: **[info@tektrama.com](mailto:info@tektrama.com)**

# **LEAVE A REVIEW**

If you're enjoying your product, we'd love to hear about it! **Your review can provide valuable feedback for our team.**

Whether you've had a positive experience or have suggestions for improvement, **your honest review is greatly appreciated!**

*[Leave a review clicking here.](https://tektrama.com/products/shiftmaster-pro)*

Thank you!